# **คูมือการใชงานระบบ Inter Campus Loan (ICL) สําหรับ Admin**

Login ดวย buasri id ระบบจะทําการตรวจสอบสิทธิ หากเปนเปนผูใชจะเขาไปยังหนายืมระหวางหนวยงาน สวน admin จะเขา ไปยังสวนงานผูดูแล(หนาแสดงผลรายการยืมทั้งหมด)

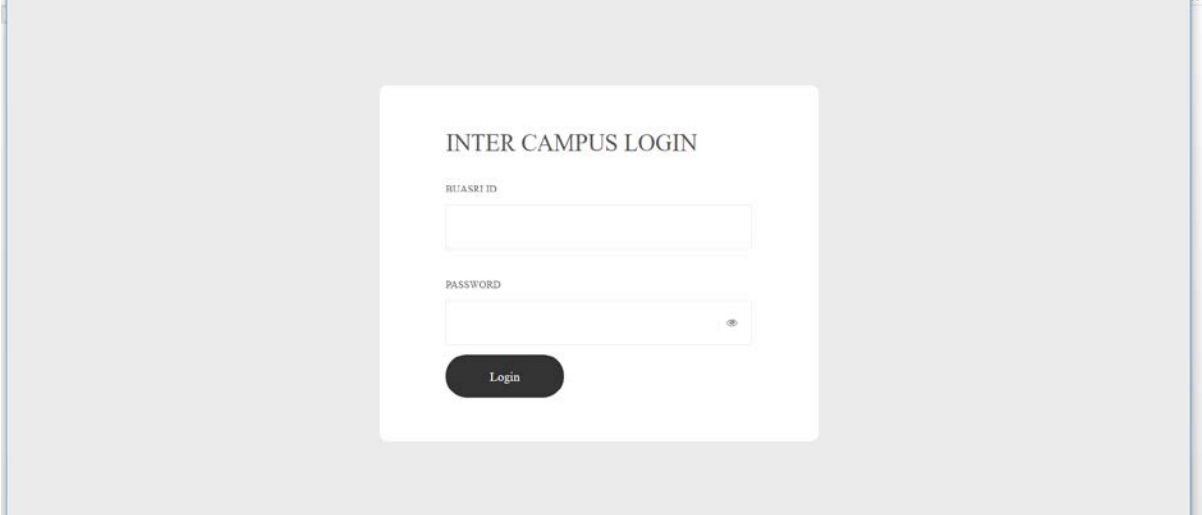

เมื่อ login สำเร็จแล้วจะเข้าสู่หน้าแสดงผลการยืมระหว่างหน่วยงาน

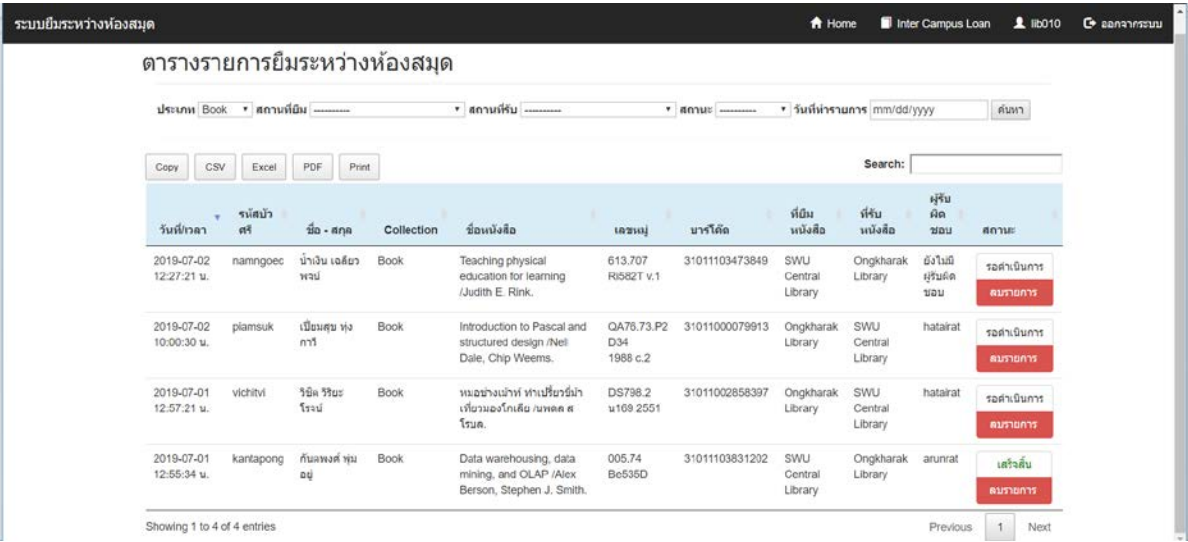

หน้าแสดงผลจะแบ่งออกเป็น 3 ส่วน คือ

- 1. แถบเมนู
- 2. ส่วนสืบค้นเพื่อกำหนดเงือนไขการแสดงข้อมูล
- 3. สวนการแสดงผล

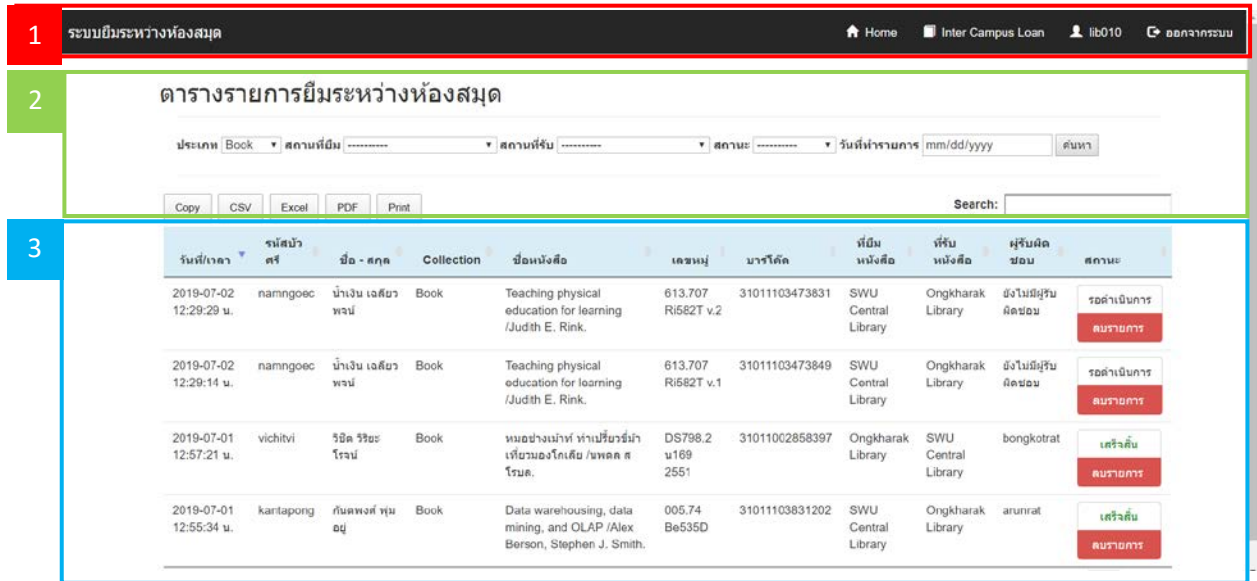

### **1.สวนแถบเมนู**

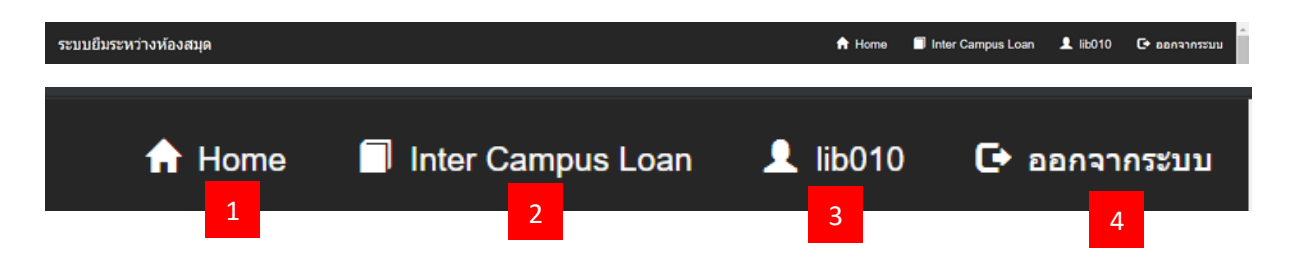

เมนูที่ 1 Home คือเมนูที่กลับไปหนาแรก (แสดงผลตารางที่ยังไมผานการสืบคน)

เมนูที่ 2 Inter Campus Loan คือเมนูที่จะไปยังหนายืมคืนระหวางหนวยงาน โดยยืมผาน ID ของ Admin

เมนูที่ 3 ชื่อ Admin ผู้เข้าใช้งาน

เมนูที่ 4ออกจากระบบ

# **2. สวนสืบคนเพื่อแสดงผล**

## ตารางรายการยืมระหว่างห้องสมุด

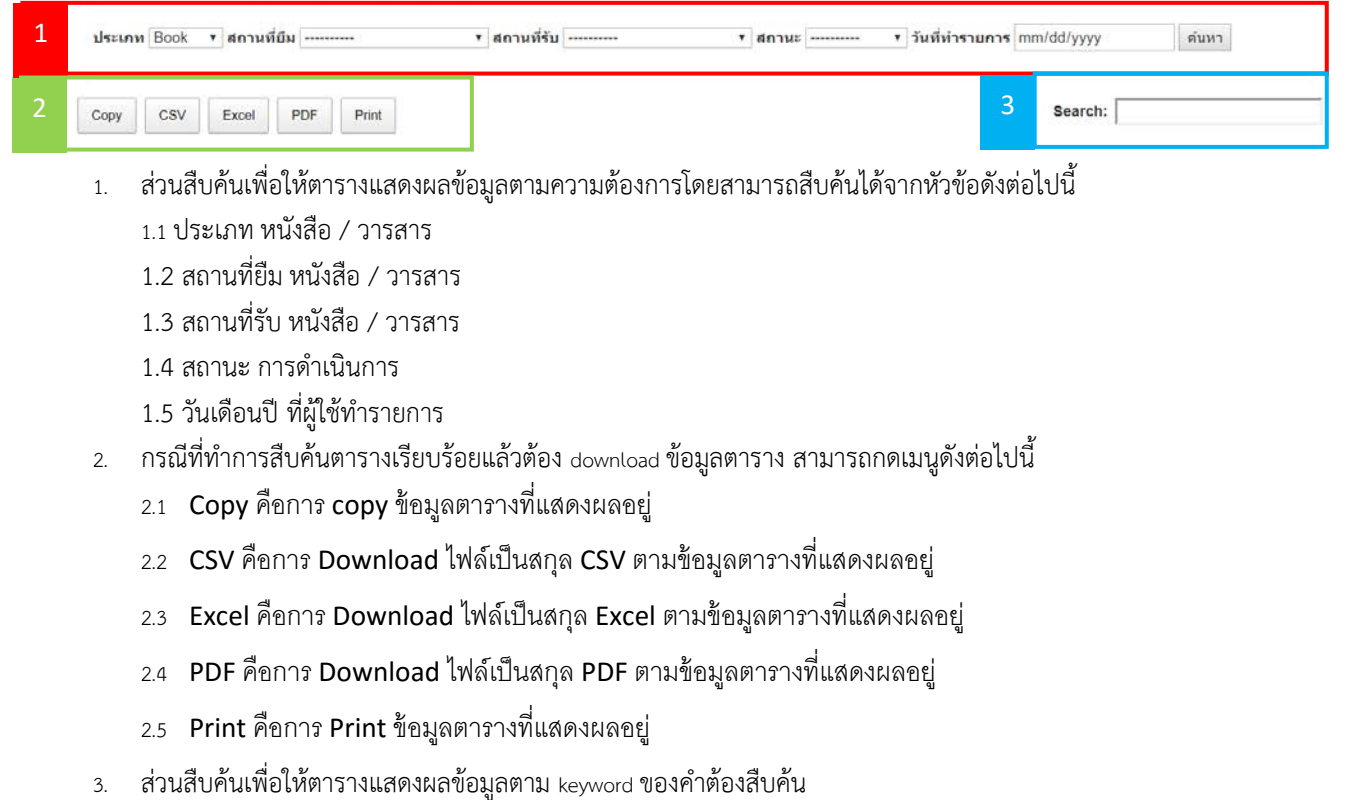

#### **3. สวนการแสดงผล**

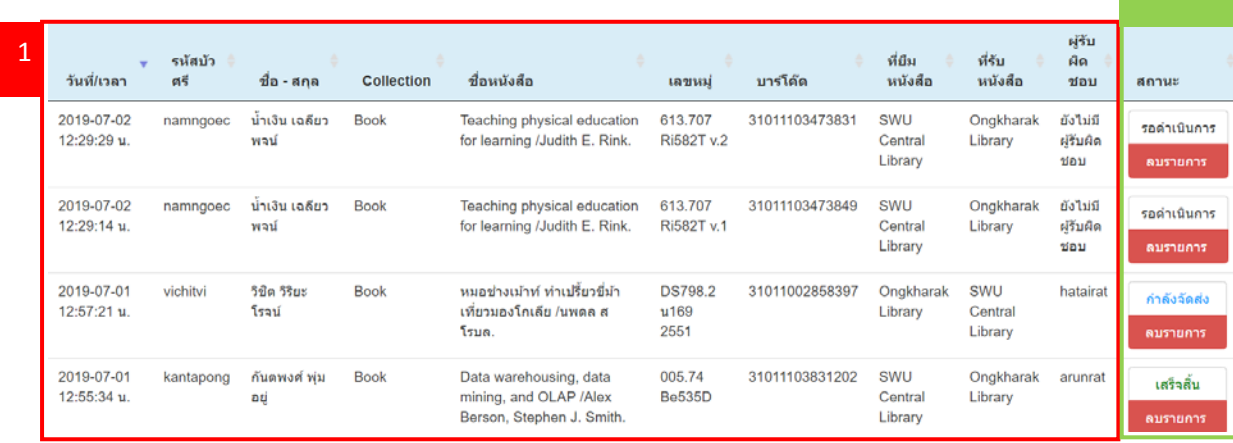

2

ในสวนหนาจะถูกแบงเปน 2 สวนคือ

- 1. ส่วนการแสดงผลข้อมูลการยืมของผู้ใช้ ดังนี่
	- 1.1 วันที่ / เวลา ที่ผูใชทํารายการ
	- 1.2 รหัสบัวศรี ของผูใช
	- 1.3 ชื่อ-สกุล ของผูใช
	- 1.4 Collection รูปแบบ Collection ของหนังสือ
	- 1.5 ชื่อหนังสือ
	- 1.6 เลขหมู (Call number)
	- 1.7 บารโคด
	- 1.8 ที่ยืมหนังสือ –สถานที่ที่ผูใชตองการยืมหนังสือ
	- 1.9 ที่รับหนังสือ –สถานที่ที่ผูใชตองการรับหนังสือ
	- 1.10 ผูรับผิดชอบ เจาหนาที่ที่ทําการเปลี่ยนสถานะของรายการนั้นเปนคนลาสุด
- 2. สถานะที่การดำเนินการ

2.1 สถานะ การดําเนินการเจาหนาที่ตองเปนคนเปลี่ยนสถานะดวยตนเองตามขึ้นตอนดังตอไปนี้

2.1.1 สถานะรอดําเนินการ – ผูใชทํารายการยืมระหวางหนวยงานแลวเจาหนาที่ทําการหาหนังสือเพื่อ ้จัดส่งไปยังสถานที่รับหนังสือ \*เจ้าหน้าที่ต้องทำการยืมในระบบ aleph ตามข้อมูลรายการยืมระหว่างหน่วยงาน

2.1.2 สถานะกําลังจัดสง – เจาหนาที่คนหาหนังสือแลวกําลังดําเนินการจัดสงไปยังสถานที่รับหนังสือ

2.1.3 สถานะเสร็จสิ้น –ผูใชไดรับหนังสือแลว

2.1.4 สถานะยกเลิก –กรณีนี้เกิดขึ้นเมื่อไมสามารถหาหนังสือใหผูใชได

2.2 ลบรายการ เมื่อกดแล้วจะทำการลบรายการ нold ใน aleph นี้ \*หากยืมในระบบ aleph แล้วไม่ควรกดลบรายการ